# **ISINV Software Quick Guide**

**ISPAC Middleware Invoicing for MPAQ Software**

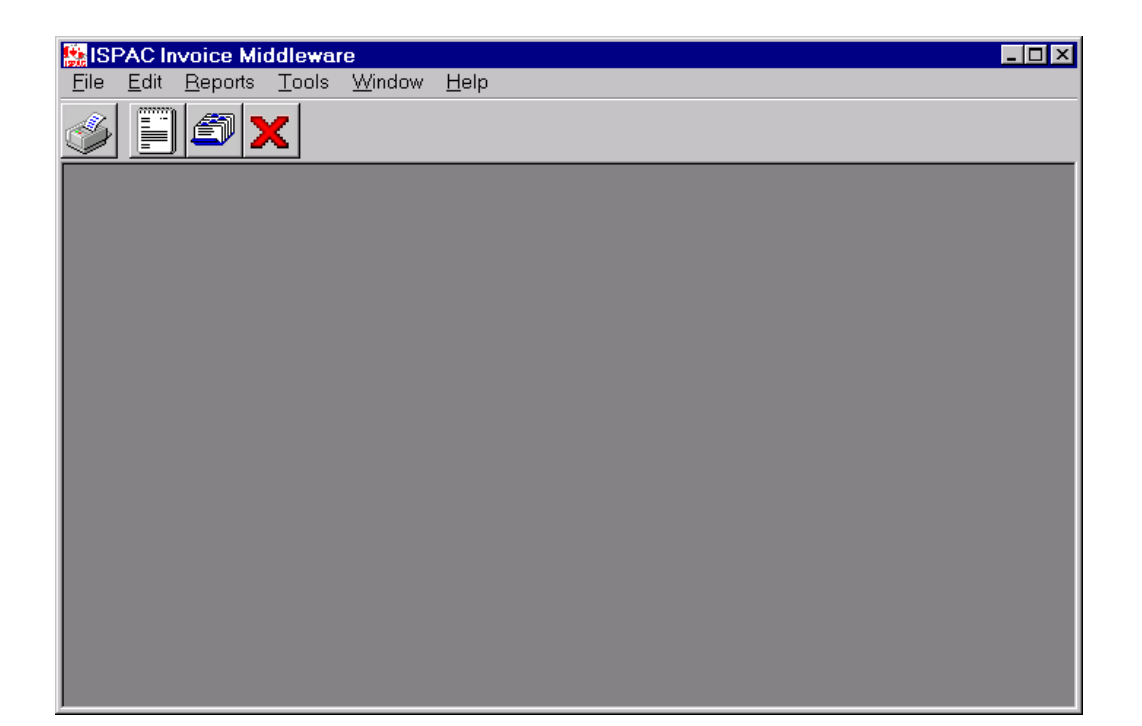

**Copyright 1999,2000 ISPAC Solutions Inc. v1.2.07**

## **Overview**

ISINV is designed to import ticket information from MPAQ, perform ticket maintenance, generate invoices and export the invoice information to a commercial accounting package.

## **Steps to Setting Up the Software**

- 1. Install the Software from CD or Internet Download
- 2. Start the ISINV Software
- 3. Change the Software Settings
- 4. Enter Customers \*
- 5. Enter Extra Charges \*
- 6. Read section on Normal Operating Procedures

\* Note: If customers and extra charges are not set up, they will be automatically added when tickets are imported from the MPAQ system. However, you will want to verify the settings after the automatic entry (such as sales accounts used, etc).

## **Software Settings (Edit Menu – Settings)**

#### Company Information

Select the Company Tab to enter your company's name and address information. Check the metric box to have the system operate in metric mode. For Imperial measurements, leave it unchecked. Check the Canada box to operate using Province, Postal Code. Leave unchecked for U.S. locations. The type of Invoice style to use and how the invoices are grouped are also set on this screen.

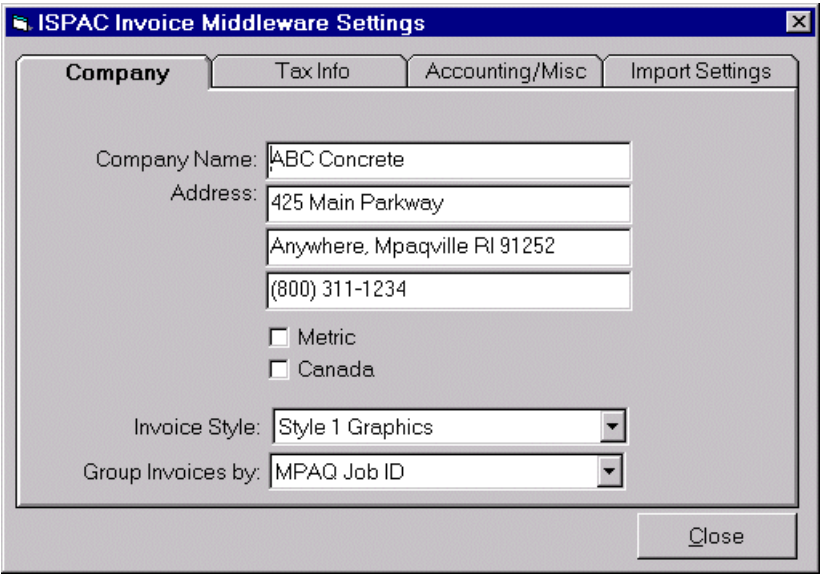

#### Tax Info

The tax tab, determines your local taxation names, rates and Account numbers used in your accounting package. The name will be used on reports. The rate is in percent (ie 7 being 7%). If you have only one tax rate, leave the second tax name field blank. Also enter in the default sales account and A/R account numbers used in your accounting package.

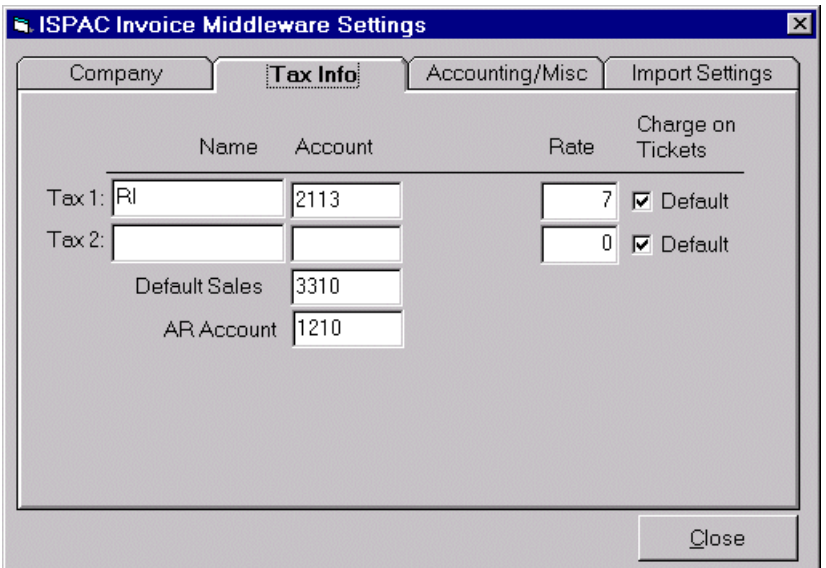

#### Accounting/Misc

Select the type of accounting package to interface with ISINV from the available options. Select the location where you wish the export files from ISINV to be placed. This is the location that your accounting software will retrieve the ISINV files from. Enter in the filename and extension that your accounting software expects during its import process.

Enter in your tax Registration number (if any) that will be printed on your invoices. If your invoices already contain your registration number you may leave this field blank. Enter in the last invoice number printed. The first invoice printed out of the ISINV software will be this number plus 1.

The Invoice Detail Lines, Xoffset and Yoffset fields need not be changed unless you experience alignment problems when printing invoices.

The Force all text entry to Upper case will automatically change all user entered text to uppercase.

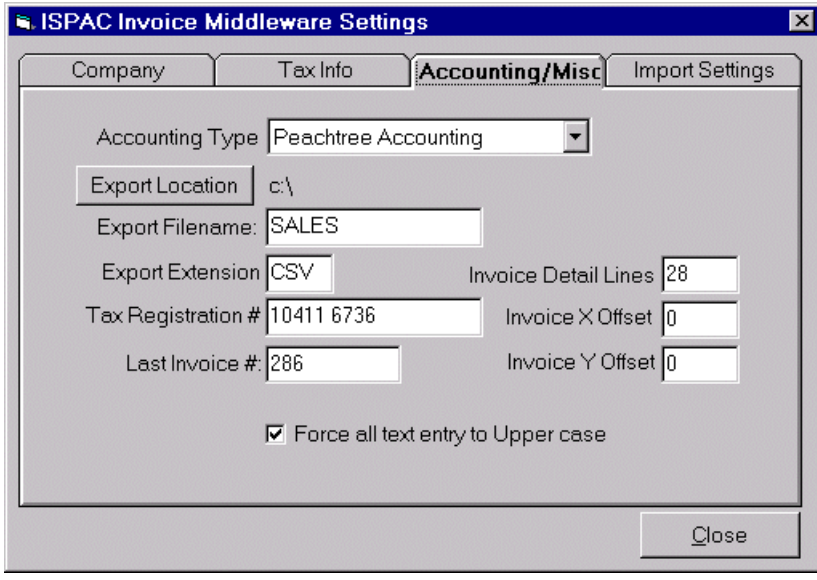

### Import Settings:

Sets which MPAQ field will be used as Job Name on Invoices.

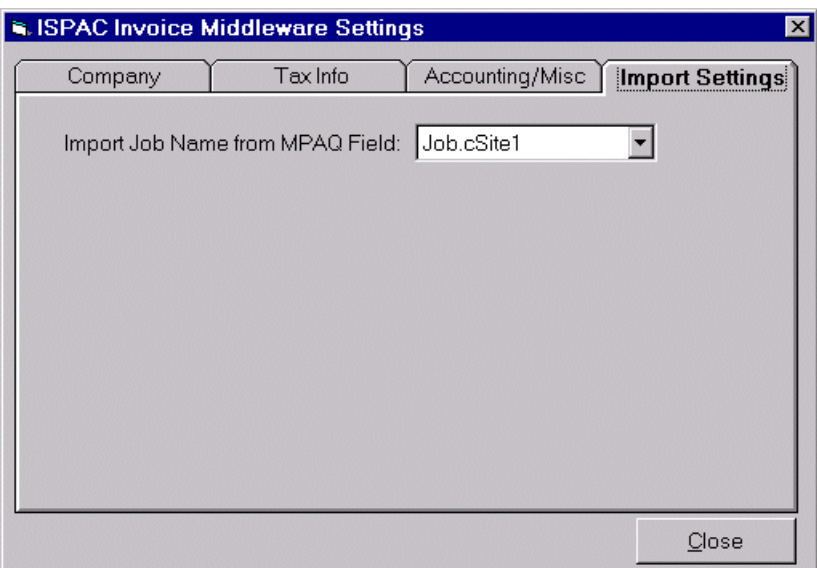

## **Setting Up Customers (Edit - Customers)**

The Customers screen allows you to select a customer to modify, delete or add a new customer. To modify or delete a customer, highlight the customer and select Modify or Delete. To add a new customer, select Add New.

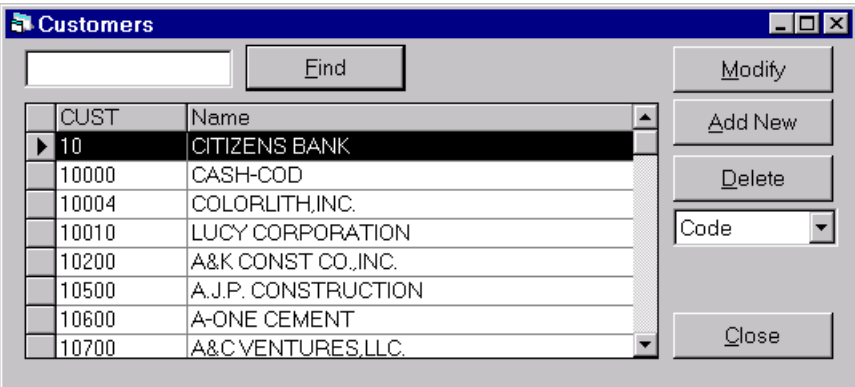

### **Customer Information**

Note: When a MPAQ file is imported, customers are automatically added to ISINV if they do not exist. Discount information is not set up during the import process and must be entered manually.

The code field is the MPAQ customer Code. You may enter a ticket discount as a percent or as a fixed dollar amount. The Ticket Discount Type can be set to "P" for percent or Y for cubic yard (metric mode M is used instead of Y for cubic metre). The Accounting Customer Id is the Customer Id used by your accounting package. If none is entered, the software will used the MPAQ customer code when exporting to your accounting package.

Peachtree Users: Invoice Due Days and Invoice Discount Days & Invoice Discount Percent must be entered.

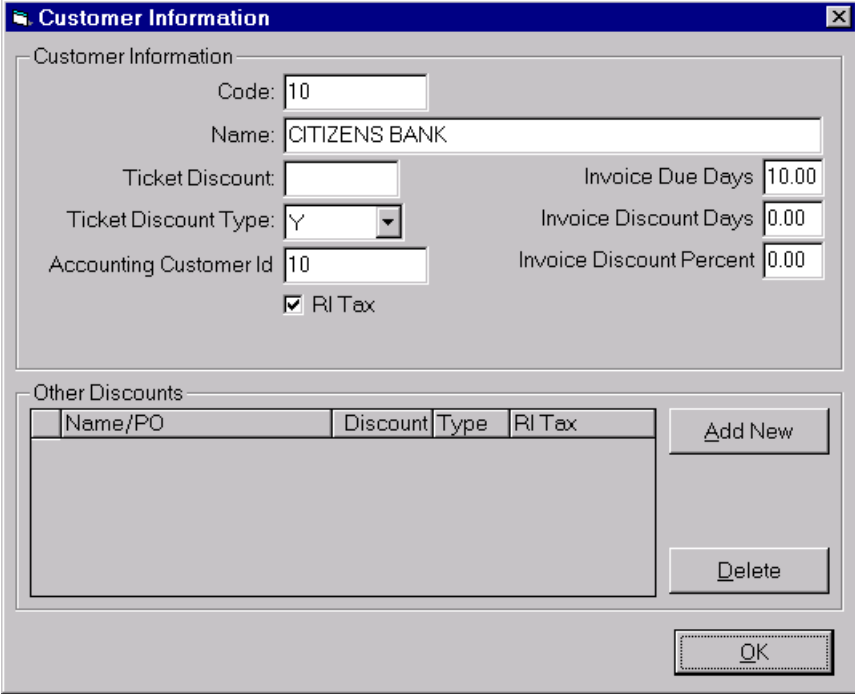

You may optionally set up other discount terms/taxes for a customer. If you place a PO number in the Name/PO box, any tickets imported with a matching PO for that customer will automatically have the alternate pricing option applied. Use Add New & Delete to add or remove other discount terms.

## **Setting Up Extra Charges (Edit – Extra Charges)**

Extra Charges may be added to imported tickets or manually added tickets.

The Extra Charges Information screen allows you to select an Extra Charge to modify or delete or add a new Extra Charge to the system. To modify or delete an extra charge, highlight the Extra Charge and select Modify or Delete. To add a new Extra Charge, select Add New.

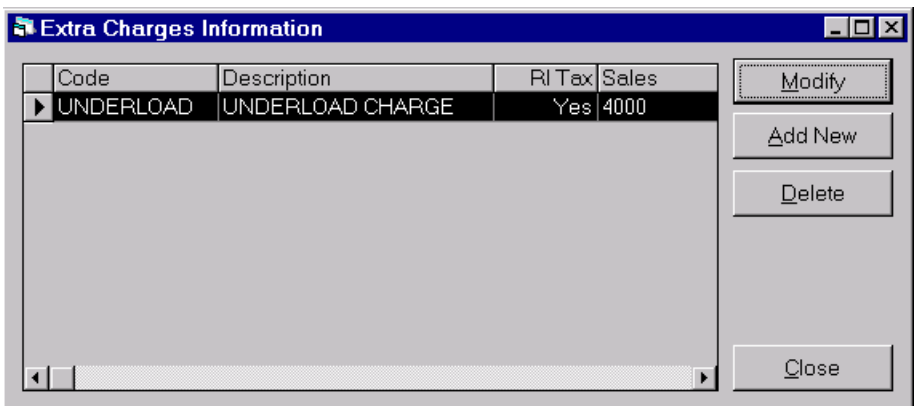

### **Extra Charge Information**

Note: When a MPAQ file is imported, extra charges are automatically added to ISINV if they do not exist. Sales account and tax information should be manually set.

The Extra Charge Code should set to the same code as is used in the MPAQ system. Enter a description, the sales account to post to from your accounting system and the tax status of this charge.

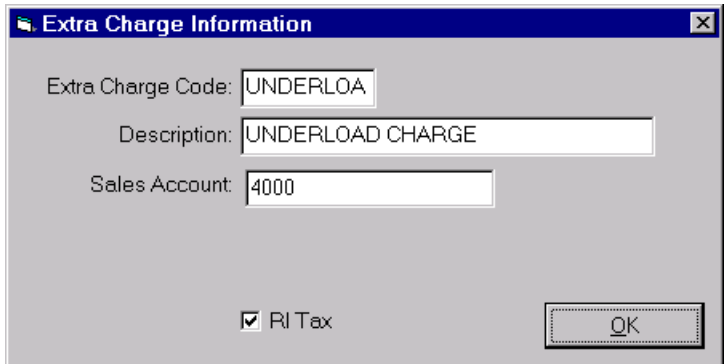

## **Normal Operating Procedures**

- 1. Import Tickets from the MPAQ system
- 2. Print Exception report if any exceptions were encountered while importing tickets (Exceptions include new customers or new extra charges)
- 3. Run a ticket audit report (optional)
- 4. Add any manual tickets
- 5. Run Pre-Invoicing Report
- 6. Modify any tickets if necessary
- 7. Print Invoices
- 8. Export to your Accounting Package
- 9. Archive information

## **Ticket Information Screen (Edit – Ticket Information)**

The Ticket Information Screen allows you to add, delete and modify tickets. It is also is where you can Import Tickets from MPAQ.

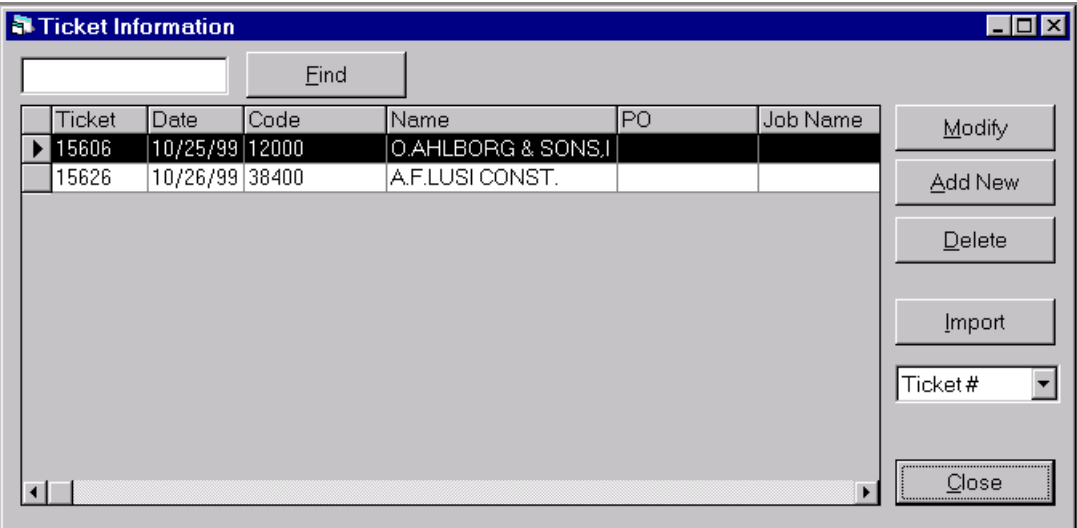

## **Import Tickets from a MPAQ File (Edit – Ticket Information – Import Button)**

Select the location where the MPAQ file resides (the software will remember the location of the last file imported). Select the MPAQ file and click on the Import Button. After importing the file, the system will alert you whether any exceptions where encountered. If any exceptions were encountered, you should proceed to print off an exception report. Common exceptions are new extra charges, customers or duplicate ticket numbers.

Immediately after importing the MPAQ file, the new tickets should be present in the ISINV software.

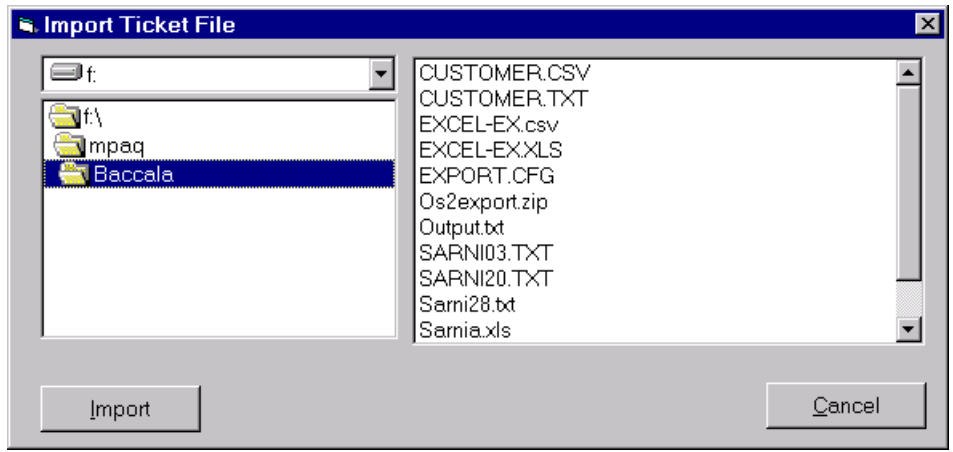

## **Ticket Information Details**

The ticket details screen shows a lot of the information from the MPAQ software. However, for the operation of the ISINV software only those fields in bold are required for invoice processing.

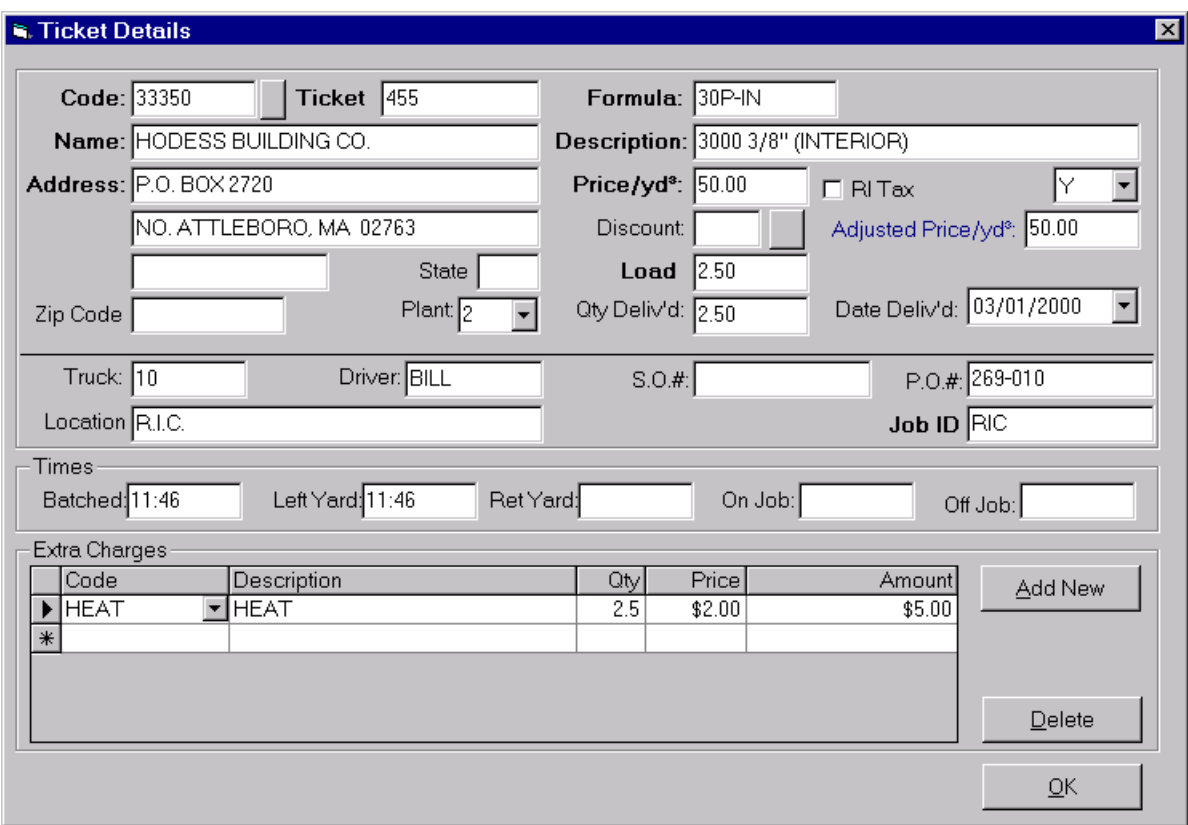

### **Relevant fields for Invoicing:**

- 1. **Code**: Customer Code click the box to the right of the field for a listing of all customers in the system.
- 2. **Address**: Customer Billing Address
- 3. **Formula and Description**: Will show up on reports and invoices
- 4. **Price/yd**: The standard price per yard before any customer discounts
- 5. Y/P pull down: Specifies whether the discount is a fixed amount per cubic yard or a percentage
- 6. Discount: Enter the dollar amount or percentage of a discount based on the Y/P pull-down. Other discount terms for this customer can be located by clicking the box to the right of the discount field.
- 7. **Adjusted Price/yd:** Displays the net price per yard after the discount has been applied.
- 8. **Load:** amount of cubic yards to be billed
- 9. Date Delivered: Enter the delivery date
- 10. Job Id/PO#: Remember that Invoices are grouped by PO number or Job ID. Enter the PO/Job ID if one exists

### **Extra Charges for Tickets**

You may add or delete extra charges by the Add New and Delete buttons. You can modify the extra charges directly on the grid.

## **REPORTS**

Please see sample reports at the end of this guide.

## **Exception Report (Reports – Exception Report)**

The Exception Report will show any errors found process the MPAQ import file. You may clear the exception log file any time by clicking on the Delete button.

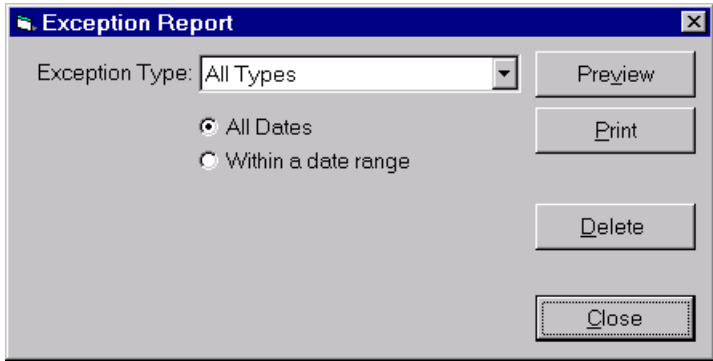

## **Ticket Listing Report (Reports – Ticket Listing)**

The Ticket Listing report shows a summary of the current tickets in the system

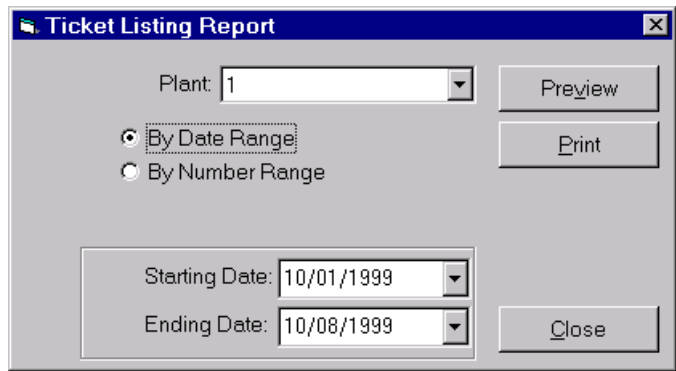

## **Missing Ticket Report (Reports – Missing Ticket Report)**

The missing ticket report will display missing tickets that could not be found within the system in a given range.

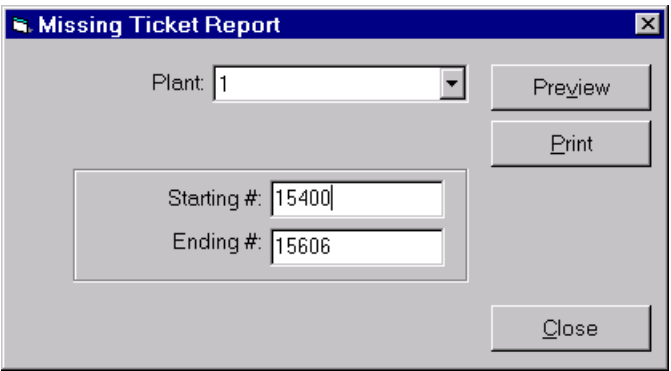

## **Pre Invoice Report (Reports – Pre-Invoice Report)**

The Pre-Invoice Report should be used to verify the ticket information in the system prior to printing the actual invoices.

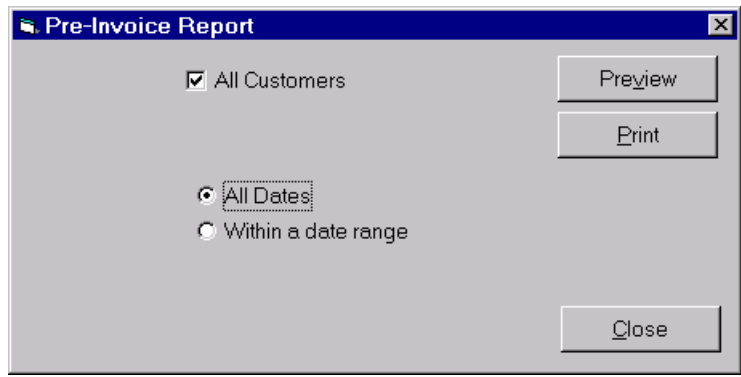

#### **Print Invoices (Reports –Print Invoices)**

After all tickets have been verified and the pre-invoice report has been printed and verified, you now are ready to print invoices. If your invoices are printed using a dot-matrix printer, you should run an alignment prior to printing the entire run of invoices. Ensure that the Invoice Date is correct and select the font based on speed and quality. Click the Print button when you are ready to print the entire run of invoices. After invoices have been printed, you may re-print invoices by selecting the Re-Print button. On the older form based invoice setting, no preview is available.

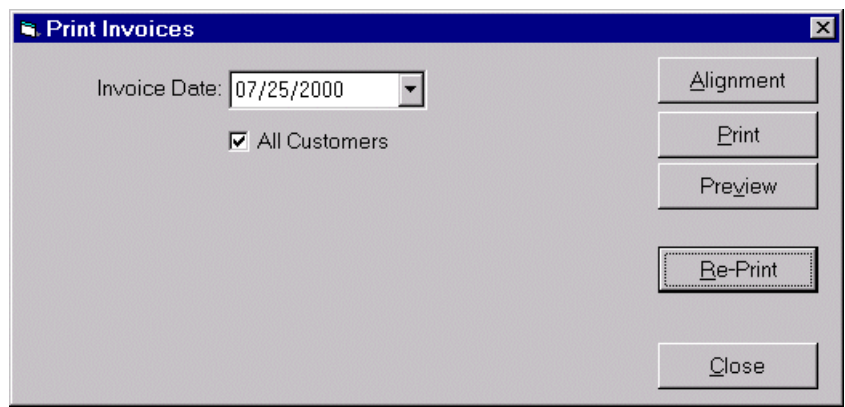

### **Export to Accounting Software**

This function will create an export file to your accounting software base on your current settings in Edit – Settings. After exporting the information, you should immediately import it using your Accounting software. Refer to your account software documentation for details.

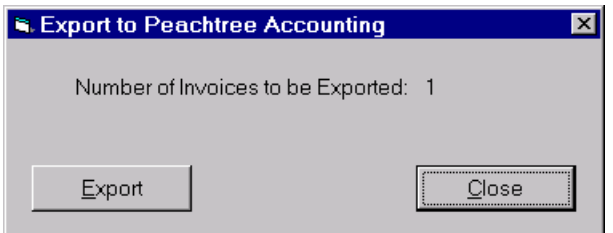

### **Archive Information (Tools – Archive Information)**

This function removes all tickets that have been invoiced and exported to your accounting software.

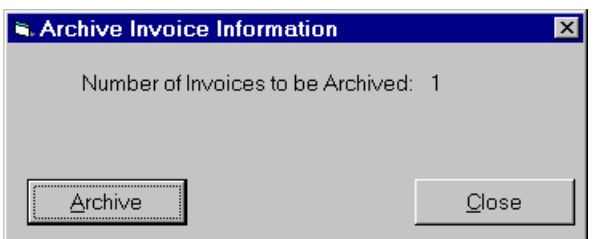

## **Other Tools**

#### **Compact Database**

Will reduce and optimize the ISINV database.

#### **Repair Database**

Due to an operating system lock-up, hard disk corruption or other system level problem, the database may become corrupted. The repair database function attempts to correct any errors detected in the database.

#### **Edit Ticket Status**

## **Should not be used unless suggested by ISPAC technical support**

## **Sample Reports**

## **Exception Report**

The exceptions report displays any incidents which were logged while the MPAQ file was imported. Usually, these are only when a new customer or extra charge has been used in the MPAQ system, in which case the software automatically adds these items.

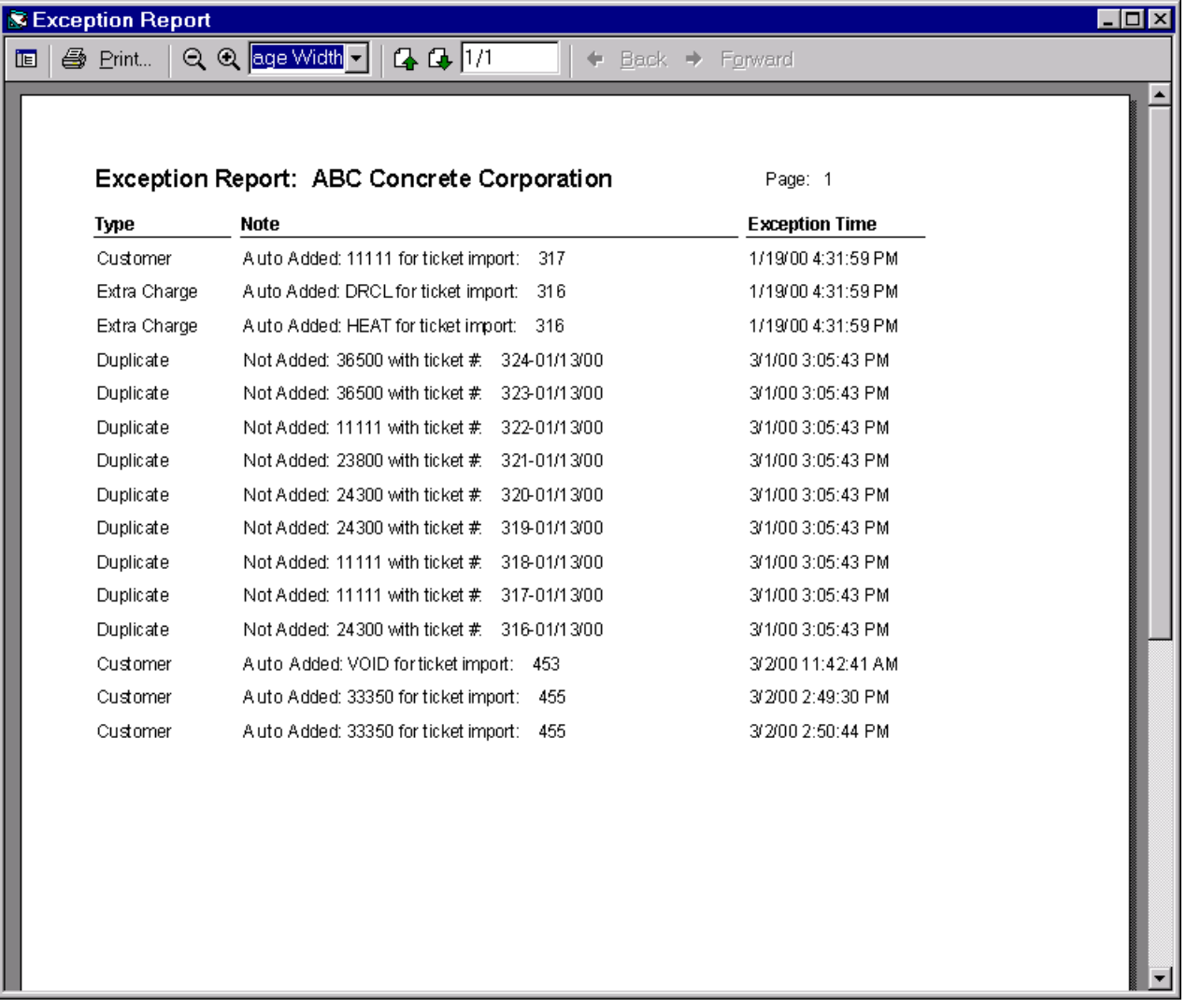

## **Ticket Listing**

The ticket listing report simply lists the current tickets in the system which have not been invoiced.

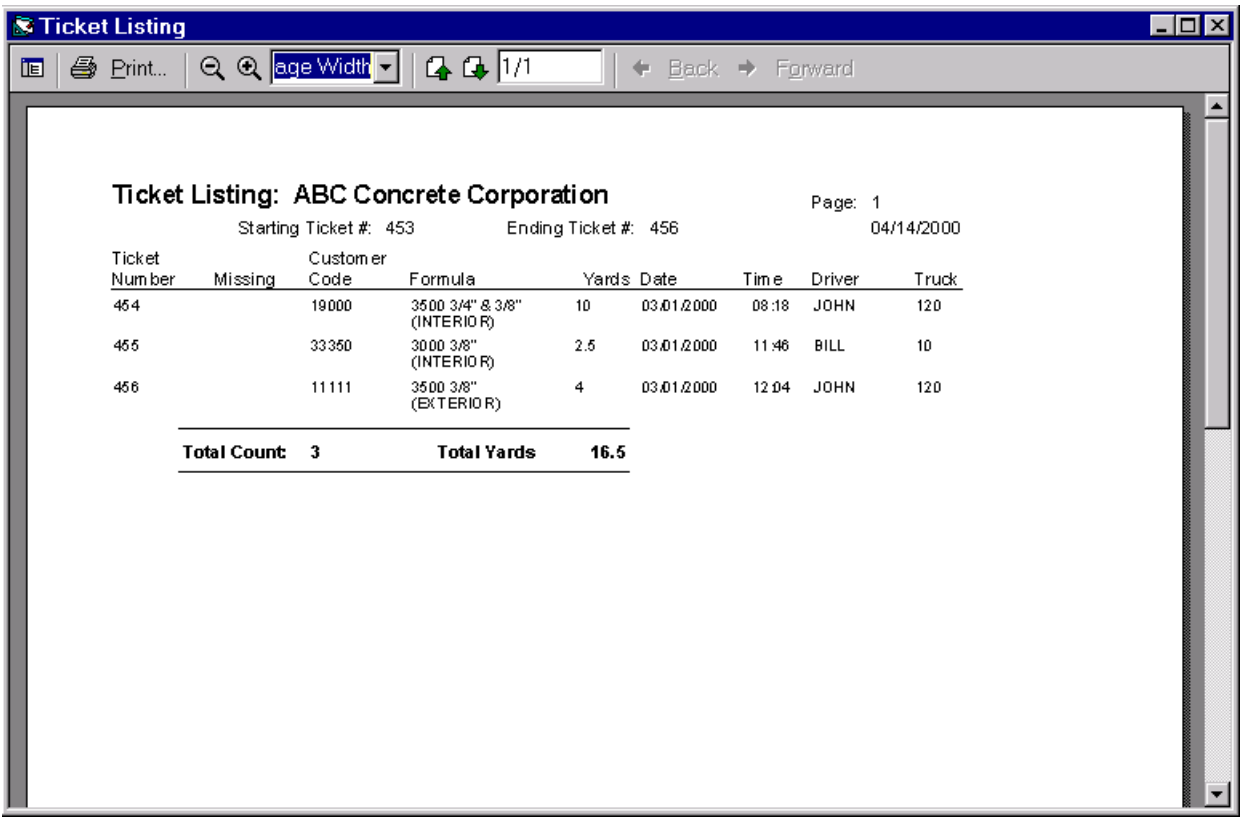

## **Missing Ticket Report**

The missing ticket report will display any tickets which are missing for a given range of numbers.

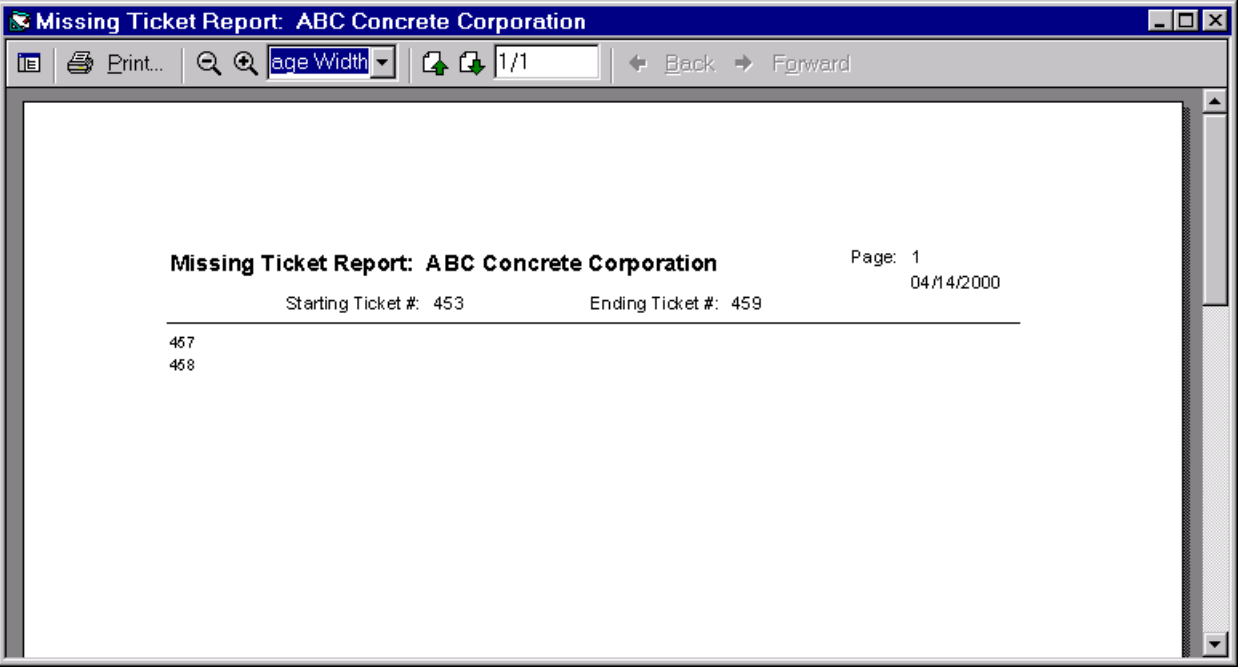

## **Pre-Invoice Report**

The Pre-Invoice report displays how the invoices will be constructed based on the current tickets in the system.

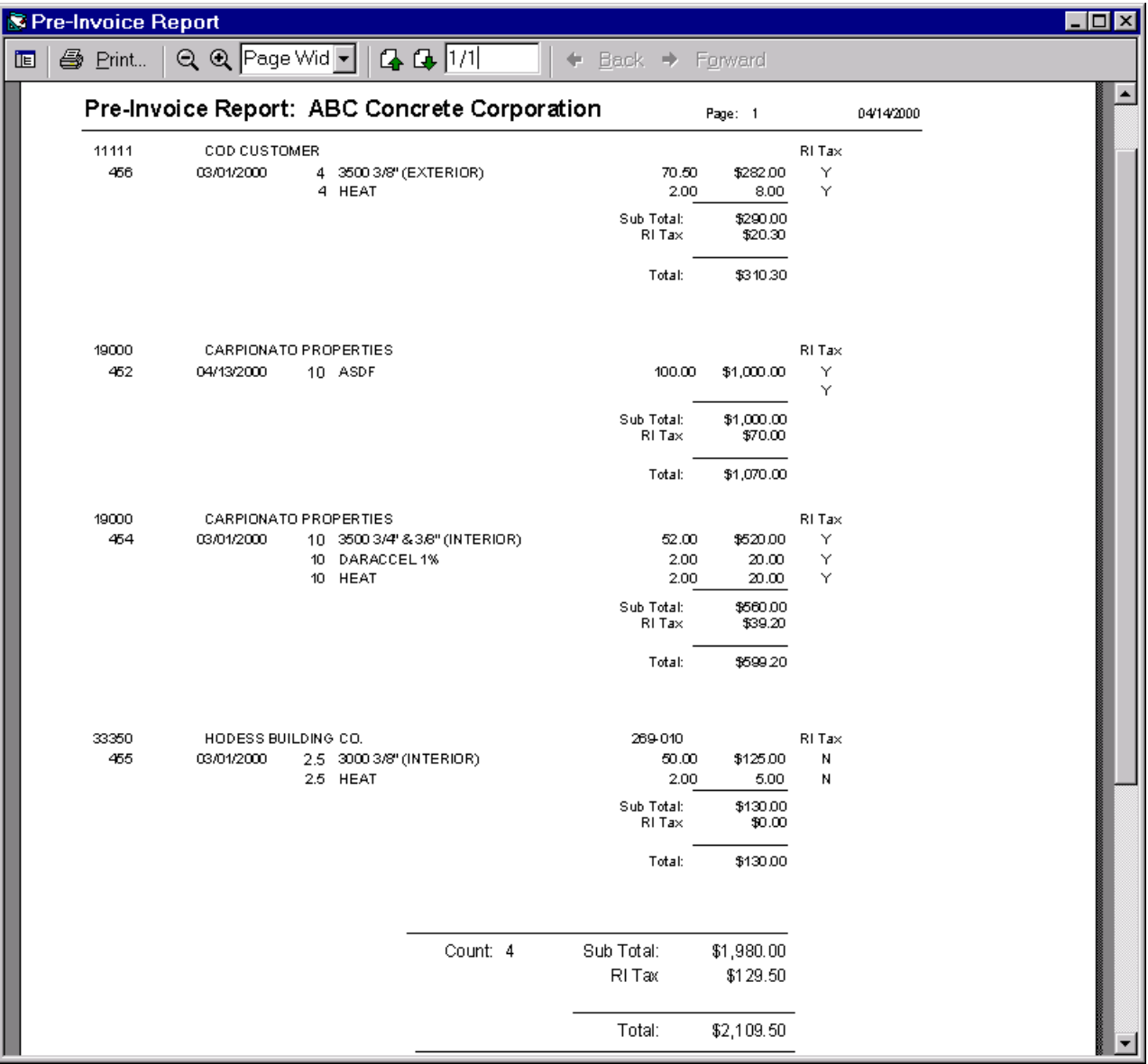

## **Invoices**

There are two invoice formats supported. One for preprinted forms and the other, shown below, is intended to be printed a plain paper. It also supports inserting a company logo from a compatible graphic file.

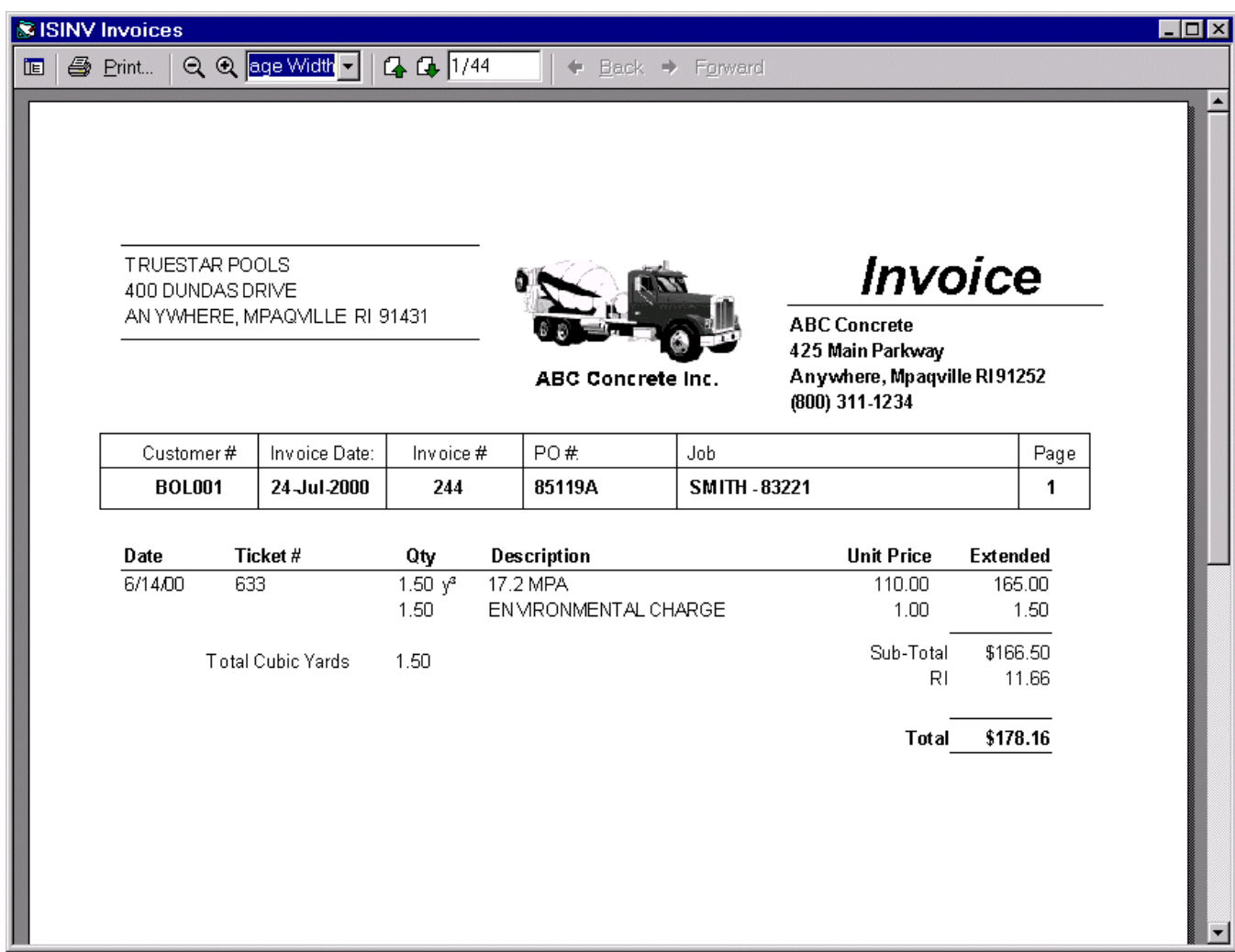

## **Peachtree File Import Specs**

## **Setting up the ISINV Import File Spec in Peachtree – First Time**

- 1. Open up your company in Peachtree
- 2. Select "File Select Import/Export"
- 3. The Import/Export screen will be displayed. Select Accounts Receivable and Sales Journal
- 4. Click on the Import Button
- 5. A fields list is display. Click on the "Deselect All" button

Click on the Show check box beside the following Fields:

Customer Id Invoice # **Date** Customer PO Due Date Discount Amount Discount Date Displayed Terms Accounts Receivable Account Accounts Receivable Amount Number of Distributions **Description** G/L Account Tax Type Amount

- 6. Click on the Save Button and enter the name "ISINV Sales Journal" on the Save as screen and click on "OK"
- 7. The file format has now been set up.

**Important: When importing into Peachtree from ISINV, always select the ISINV Sales Journal specification.**

## **ISINV CD Installation Notes:**

- 1. Insert CD into CDROM-Drive
- 2. Wait about 15 seconds, if the installation program begins to load (you will see the message on your screen) go to step 4
- 3. Windows automatic loading of CD based installations has been disabled on your system. You will have to start the installation manually. Open Windows Explorer and select the CD ROM drive. Open the drive and double click on the Setup file. The installation program should begin to load
- 4. Once the installation has started, simply selecting the suggested folder and following the "Next" and "Finish" prompts will allow the software to install. Based on you version of Windows, you may have to reboot your computer after the installation (the install software will handle this for you).
- 5. Start the program by selecting it off the Windows Start-Programs Menu.